# **uEnroll Quick Reference**

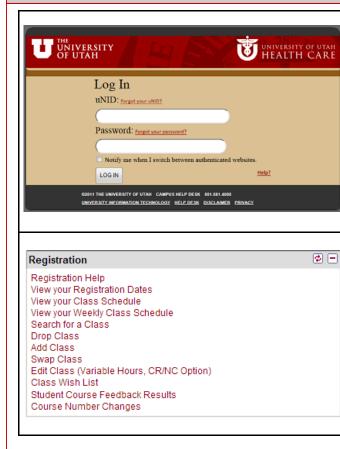

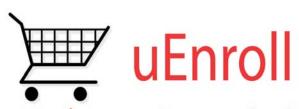

What's in your Shopping Cart?

### ADD CLASSES

- 1. Log in to Campus Information System
- 2. Locate the Registration box
- 3. Click the Add Class link
- 4. OPTIONAL: If registration is in process for more than one term you will need to select the term and click the **Continue** button
- 5. Either use the **Class Nbr** or search for the class using the **Class Search**
- 6. Click the **Select Class** button to add the class
- 7. OPTIONAL: If you have a permission number for the class, enter it in the **Permission Nbr** box
- 8. Click the Next button
- 9. OPTIONAL: if registering for multiple classes, repeat steps 5 through 8
- 10. When finished, click the **Proceed to Step 2 of 3** button
- 11. Click Finish Enrolling

## DROP CLASSES

- 1. Log in to Campus Information System
- 2. Locate the Registration box
- 3. Click the Drop Class link
- 4. OPTIONAL: If registration is in process for more than one term you will need to select the term and click the **Continue** button
- 5. Select class(es) to drop
- 6. Click Drop Selected Classes button
- 7. Click Finish Dropping

#### VIEW MY CLASS SCHEDULE

- 1. Log in to Campus Information System
- 2. Locate the Registration box
- 3. Click the View your Class Schedule link
- 4. OPTIONAL: If you wish to purchase your textbooks online, click the Textbooks icon to visit the Bookstore website

For detailed instructions visit us online at: http://registrar.utah.edu/register/index.php

#### SEARCH CLASSES

- 1. Log in to Campus Information System
- 2. Locate the Registration box
- 3. Click the Add Class link
- 4. Click Search
- 5. Search for class by **Course Subject** or **Course Number**
- 6. OPTIONAL: Click Additional Search Criteria
- 7. Select class from list

#### SWAP CLASSES

- 1. Log in to Campus Information System
- 2. Locate the Registration box
- 3. Click the Swap Class link
- OPTIONAL: If registration is in process for more than one term you will need to select the term and click the **Continue** button
- 5. Select the class to swap
- 6. Search for the new class or select class from Shopping Cart
- 7. Click Next
- 8. Click Finish Swapping

#### EDIT CLASSES

- 1. Log in to Campus Information System
- 2. Locate the Registration box
- 3. Click the Edit Class link
- 4. OPTIONAL: If registration is in process for more than one term you will need to select the term and click the **Continue** button
- 5. Select the class to edit
- 6. Click the Proceed to Step 2 of 3 button
- 7. Select the number of units or elect CR/NC
- 8. Click Next
- 9. Click Finish Editing

**NOTE:** Once a student is logged in, all aspects of registration are available by navigating the tabs; see reverse.

| uEnroll Quick Reference                                                                                                    |                                                                                                    |                                                                                                    |
|----------------------------------------------------------------------------------------------------|----------------------------------------------------------------------------------------------------|----------------------------------------------------------------------------------------------------|
| Key Definitions                                                                                                    | search                                                                                                    | plan enroll term information                                                                                                   |
| <u>Shopping Cart</u> : when registering, stu-<br>dents select classes which are placed into<br>their shopping carts. The selected classes<br>remain in the shopping cart until registra-<br>tion is completed. A class placed in a | my class schedule       add       drop       swap       edit       view my enrollment dates       view my weekly schedule         The tabs shown above help the student to navigate among the different options while registering                                        |                                                                                                    |
| shopping cart does <b>NOT</b> guarantee a seat<br>in the class.<br><u>Swap</u> : students are able to swap a cur-                                                                                                    |                                                                                                    | Spring 2011   Undergraduate Semester   University of Utah change term                                                          |
| rently-enrolled course for a different course.                                                                                                    | My Class Schedule                                                                                                    | Open Closed                                                                                                    |
| Edit: students may alter variable credit<br>courses or elect Credit/No Credit for<br>courses.<br>Class Number: each class is assigned an<br>individual number students may use to                                                  | Select Display Option   List View  Weekly Calendar View Spring 2011   Undergraduate Semester   University of Utah change term Class Schedule Filter Options                                                                                                    | Add to Cart:     Spring 2011 Shopping Cart       Enter Class Nbr                                                               |
| register.<br><u>Course Number</u> : this number designates                                                                                                    | Show Enrolled Classes filter                                                                                                    | search                                                                                                    |
| the level of the class; i.e.: 1010, 2010,<br>etc.<br><u>Credit Career</u> : classes that are taken to<br>fulfill degree requirements are to be taken                                                                               | H EDU 3920 - Individual Study           Status         Units         Grading         Grade           Enrolled         1.00         In-<br>Progress         Start/End                                                                                                    | Students may search for classes using the above search box                                                                     |
| on the student's credit career.<br><u>Non-Credit Career</u> : students may elect to<br>create a non-credit career on their record.                                                                                                 | Class Nbr         Section         Component         Days & Times         Room         Instructor         Starty End<br>Date           12512         001         Ind Study         TBA         01/10/2011 -<br>04/27/2011                                                 | Edit Class Enrollment Options         1. Select a class to edit - Enrollment Preference                                        |
| These classes are not counted toward a degree.<br><u>Permission Number</u> : a number acquired                                                                                                    | HIST 3020 - Age Of Alexander       Status     Units Grading     Grade       Enrolled     3.00     Grade                                                                                                    | Spring 2011   Undergraduate Semester   University of Utah H EDU 3920 - Individual Study Class Preferences                      |
| by the student to enroll in a course re-<br>quiring permission to register.<br><u>Department Consent</u> : if a course is set to<br>Department Consent, a student must                                                             | Class Nbr         Section         Component         Days & Times         Room         Instructor         Start/End<br>Date           15541         001         Lecture         MW 11:50AM - CTIHB 101         01/10/2011 -<br>04/27/2011           Printer Friendly Page | H EDU 3920-001 Ind Study Open Permission Nbr<br>Session Regular Academic Session<br>Career Undergraduate Semester Units 1:00 - |
| have a permission number from the de-<br>partment to enroll in a course.<br>Instructor Consent: if a course is set to                                                                                                    | Buy<br>Your Textbooks                                                                                                    | CR/NC Option                                                                                                    |
| Instructor Consent, a student must have<br>a permission number from the instructor<br>of the course in order to register.<br><u>Credit/No-Credit</u> : students may elect a                                                        | Students may view their class schedule in either list view<br>(as shown above) or Weekly Calendar view; they may<br>link to the Bookstore website to purchase textbooks                                                                                                  | Section Component Days & Times Room Instructor Start/Cable<br>001 Ind Study TBA 01/10/2011 -<br>04/27/2011                     |
| grading basis of credit or no-credit for up<br>to 15 hours of coursework. A student<br>must earn a passing grade to receive<br>credit for the class if he or she opts for                                                          |                                                                                                    | The Edit option allows students to change the credit hours on variable hour courses, and elect Credit/No Credit                |
| CR/NC. CR or NC will appear on the stu-<br>dent's record for the course in place of a<br>letter grade.                                                                                                    | For detailed instructions visit us online at:<br>http://registrar.utah.edu/register/index.php                                                                                                    |                                                                                                    |